# CFX Manager

#### **Run set up**

Protocol must be defined BEFORE run please check your kit manual for guidelines

Plate Layout can be edited after the run

#### **Run set up**

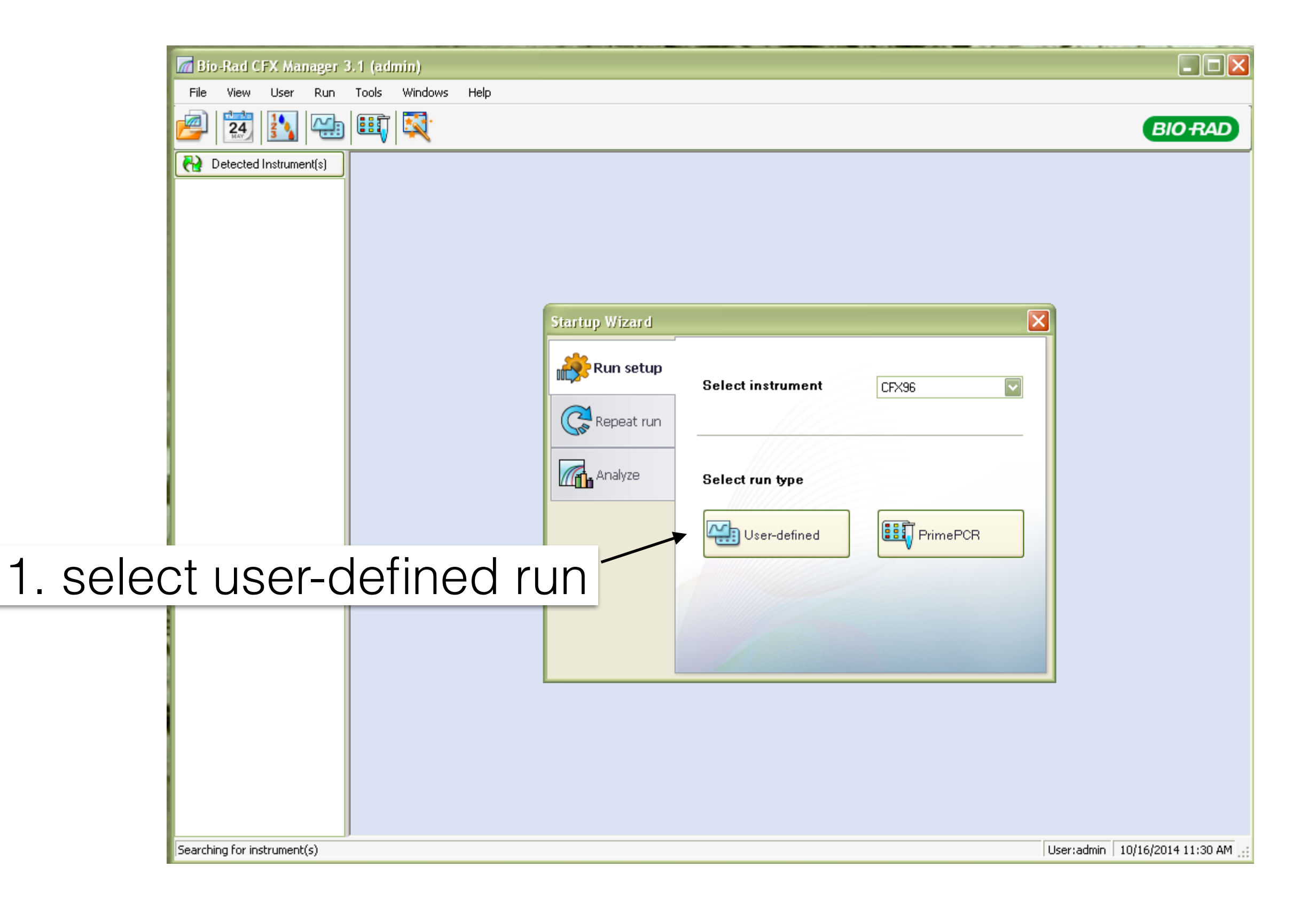

# **Run set up: protocol**

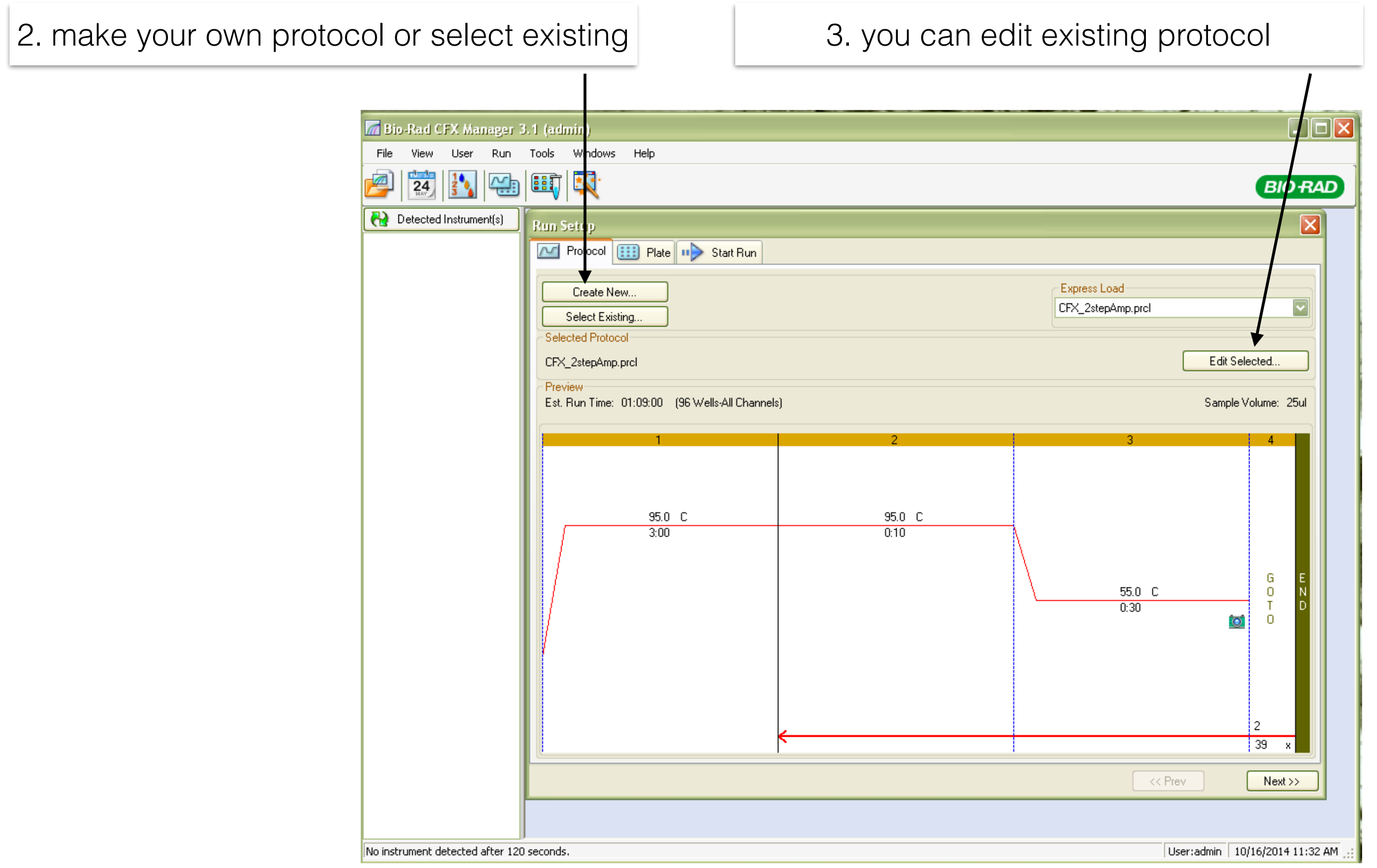

#### **Run set up: protocol**

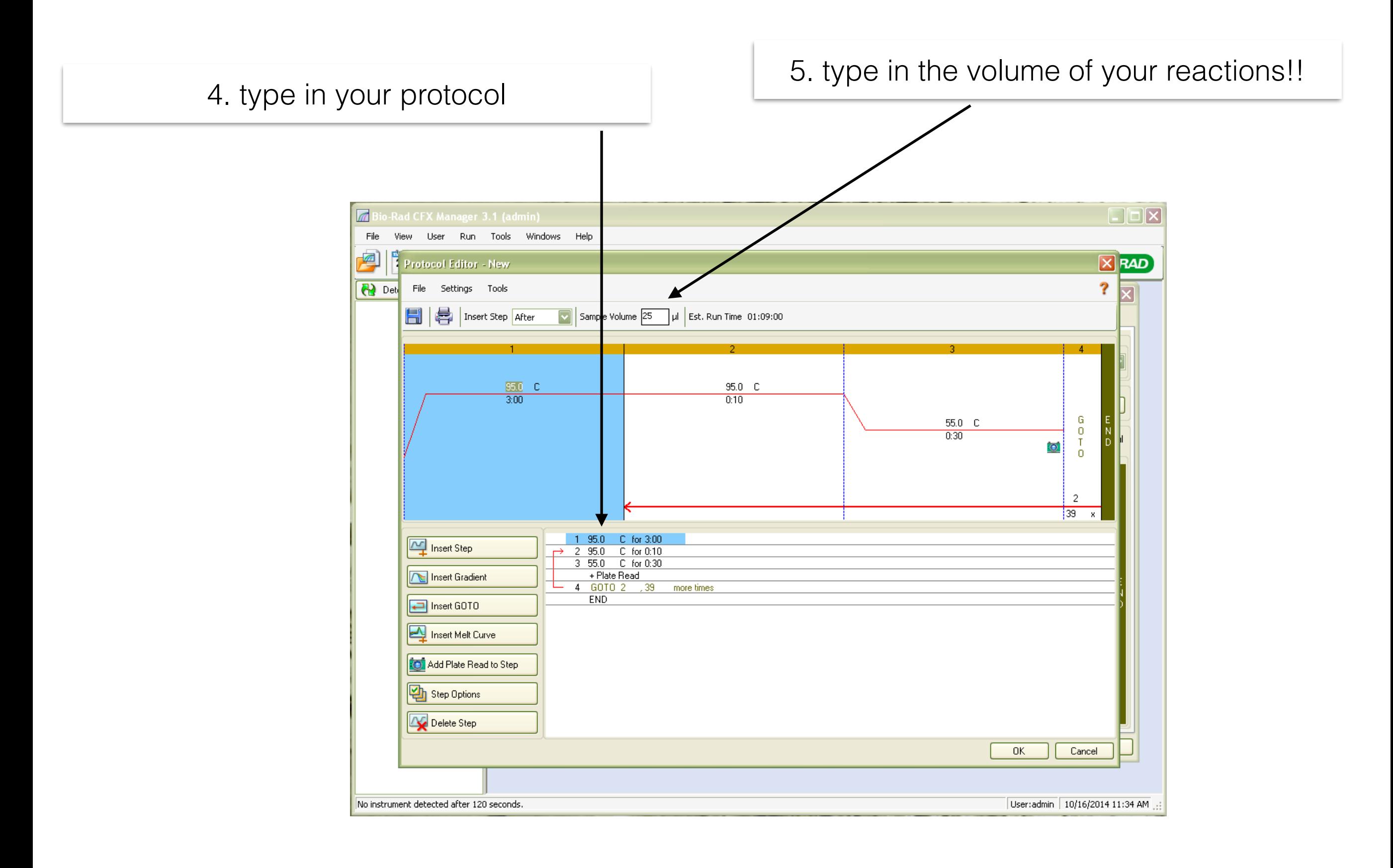

#### **Run set up: protocol**

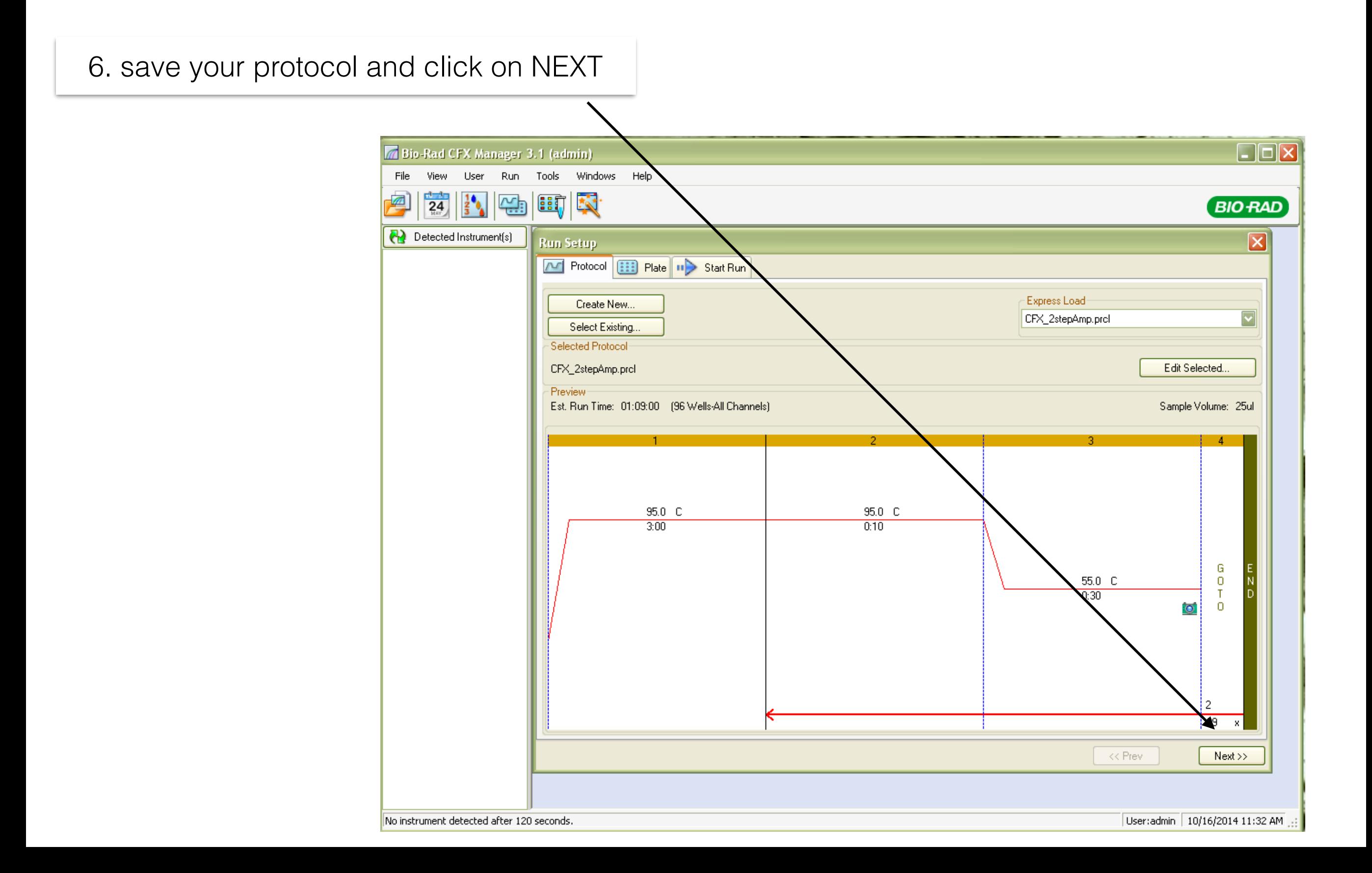

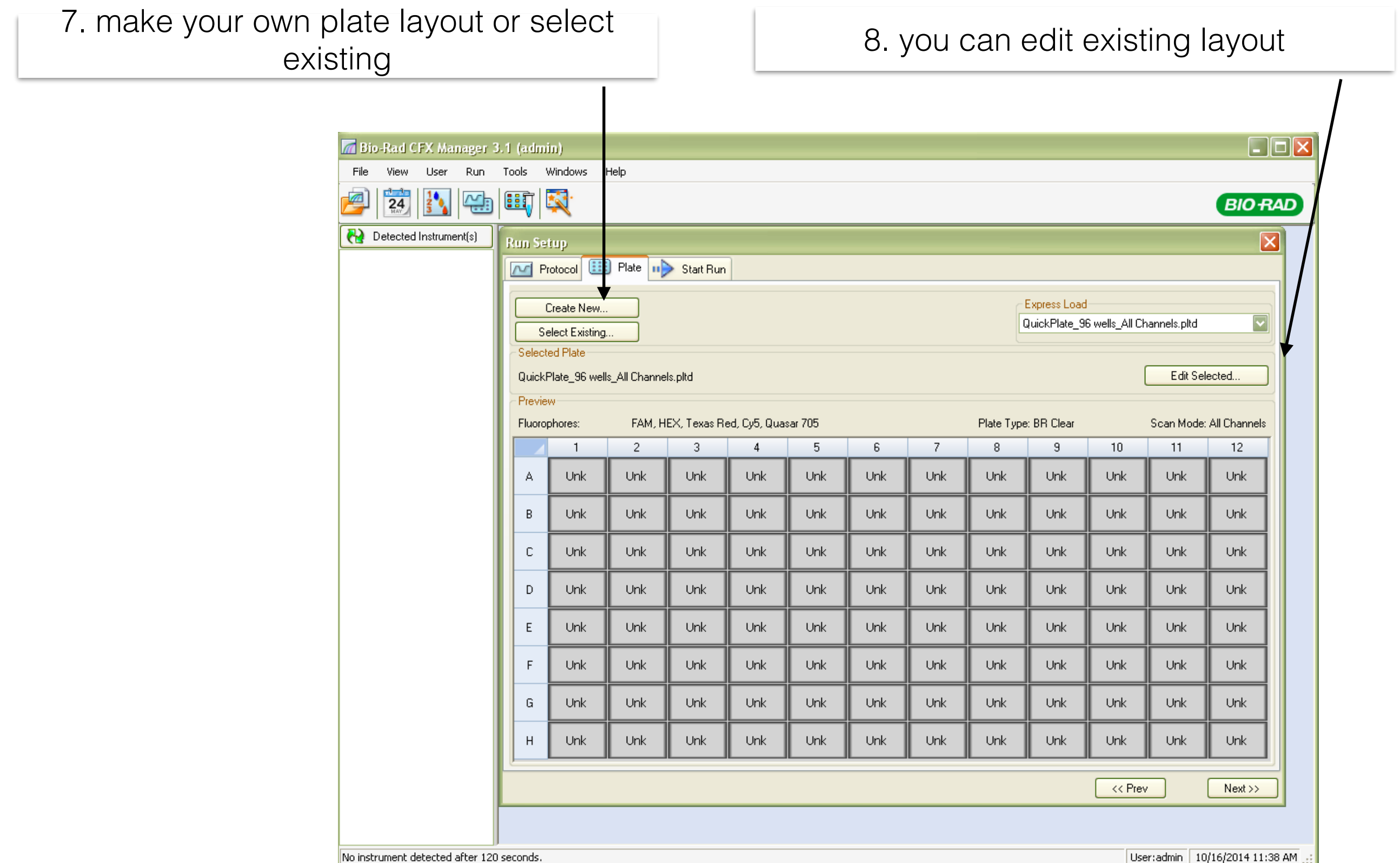

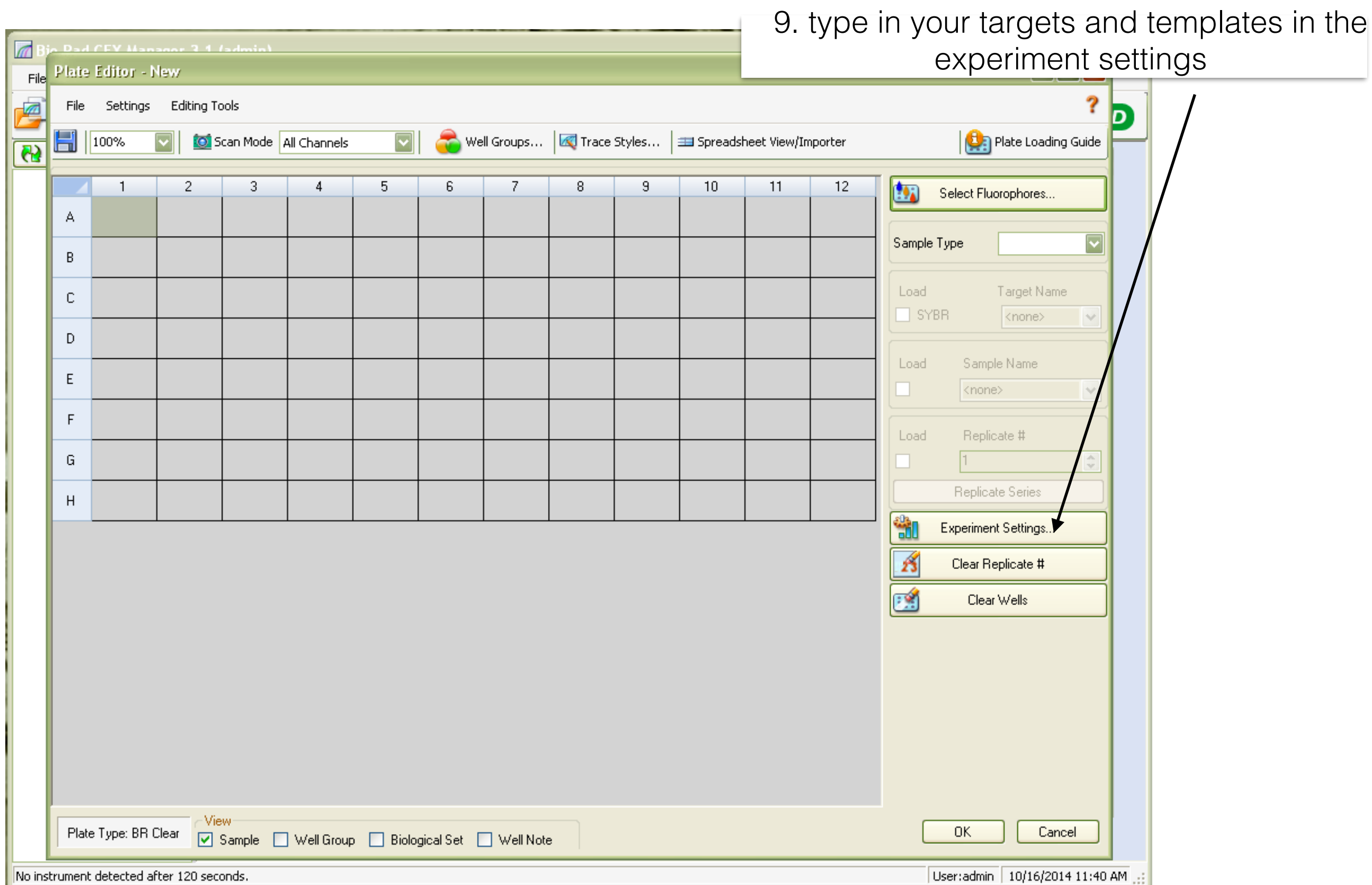

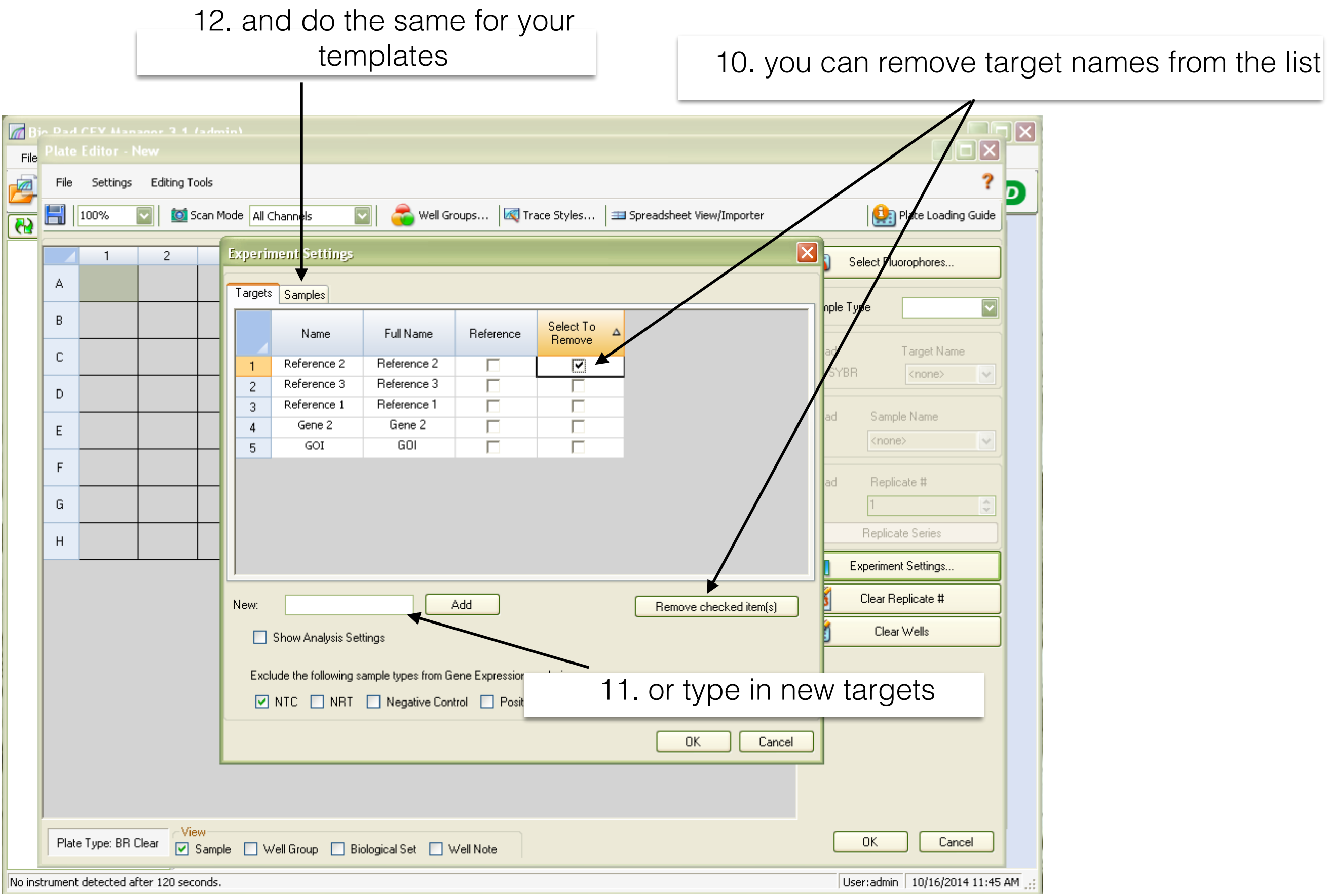

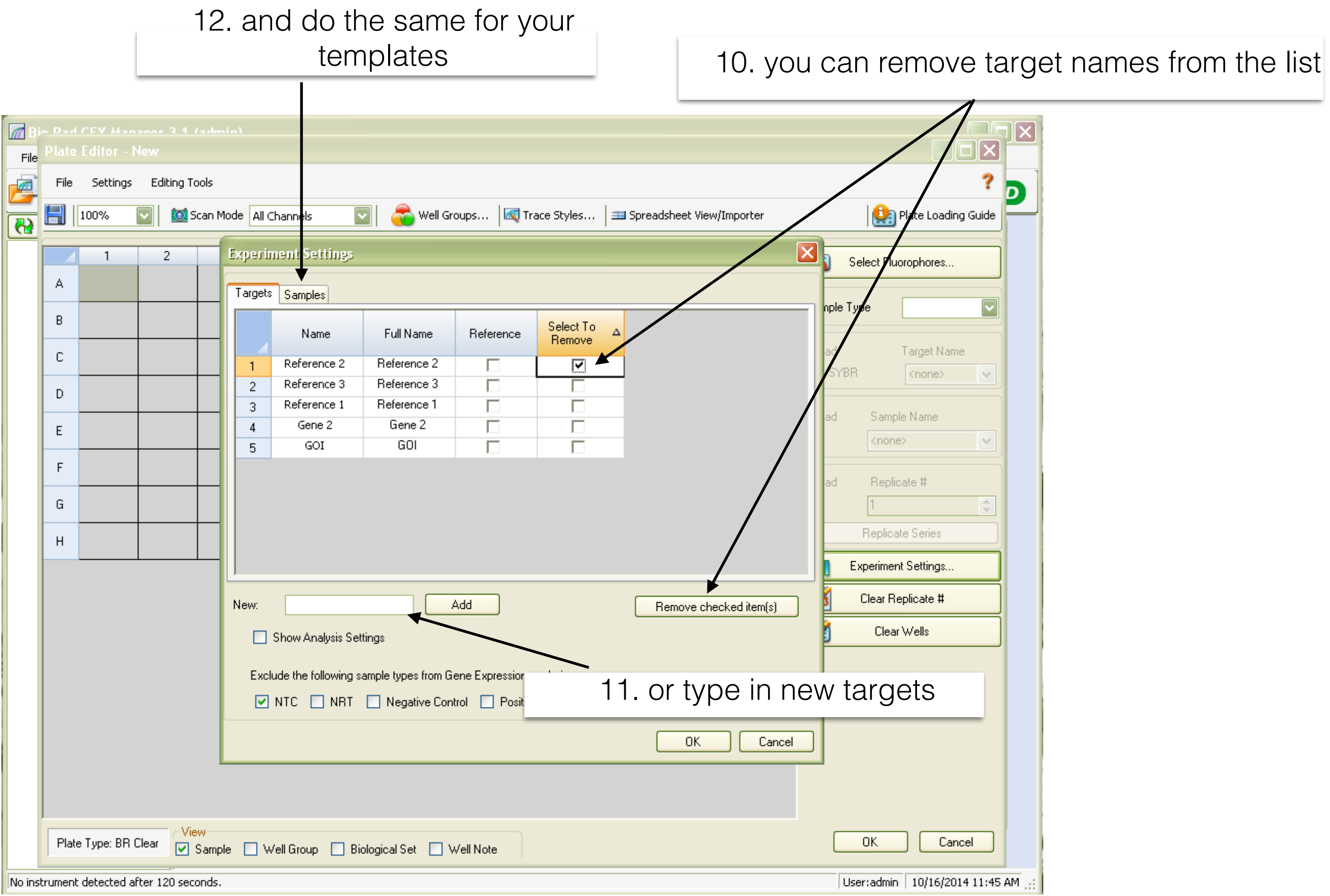

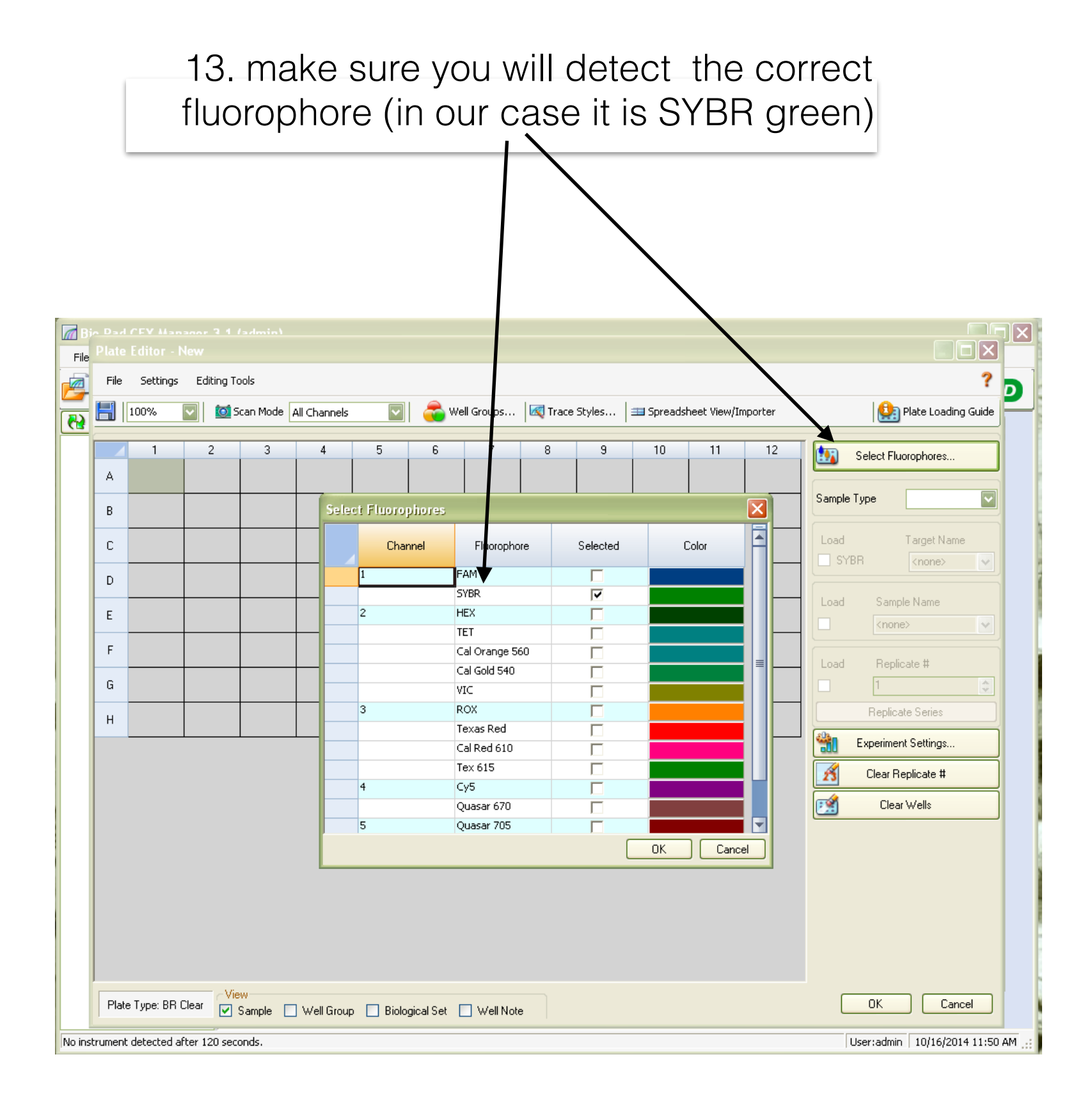

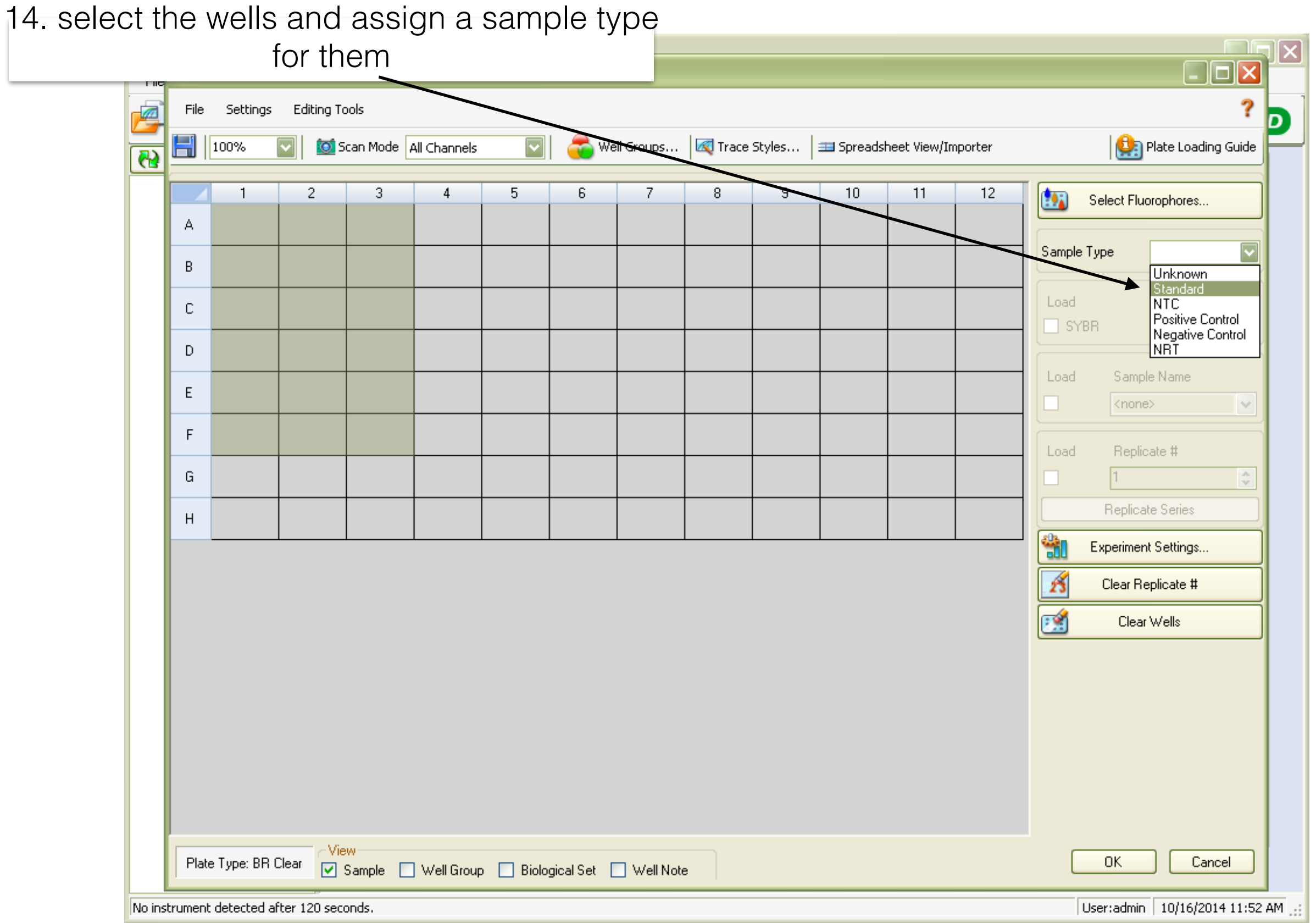

15. select the wells and assign the target gene for them (you can type the name here directly)

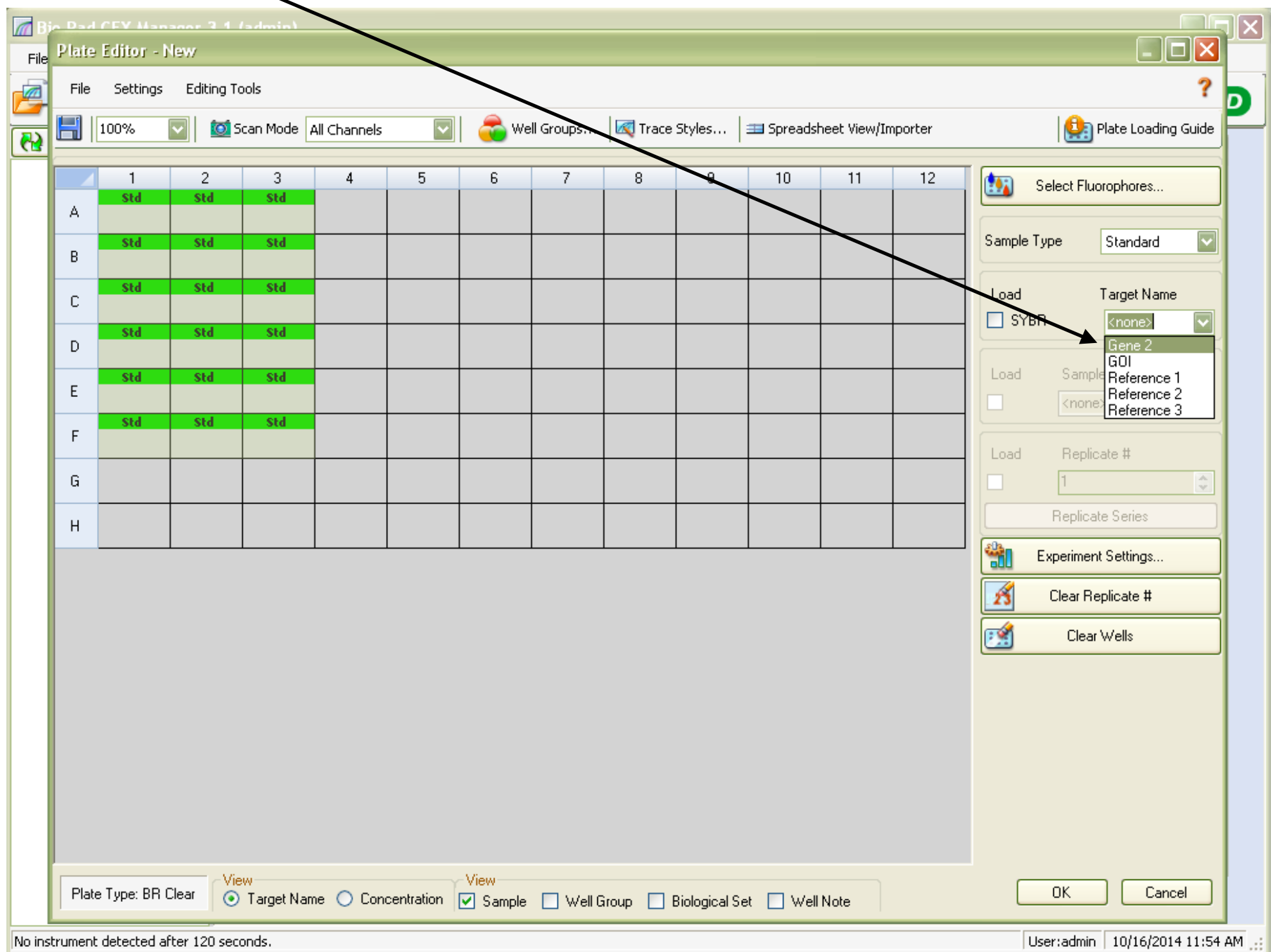

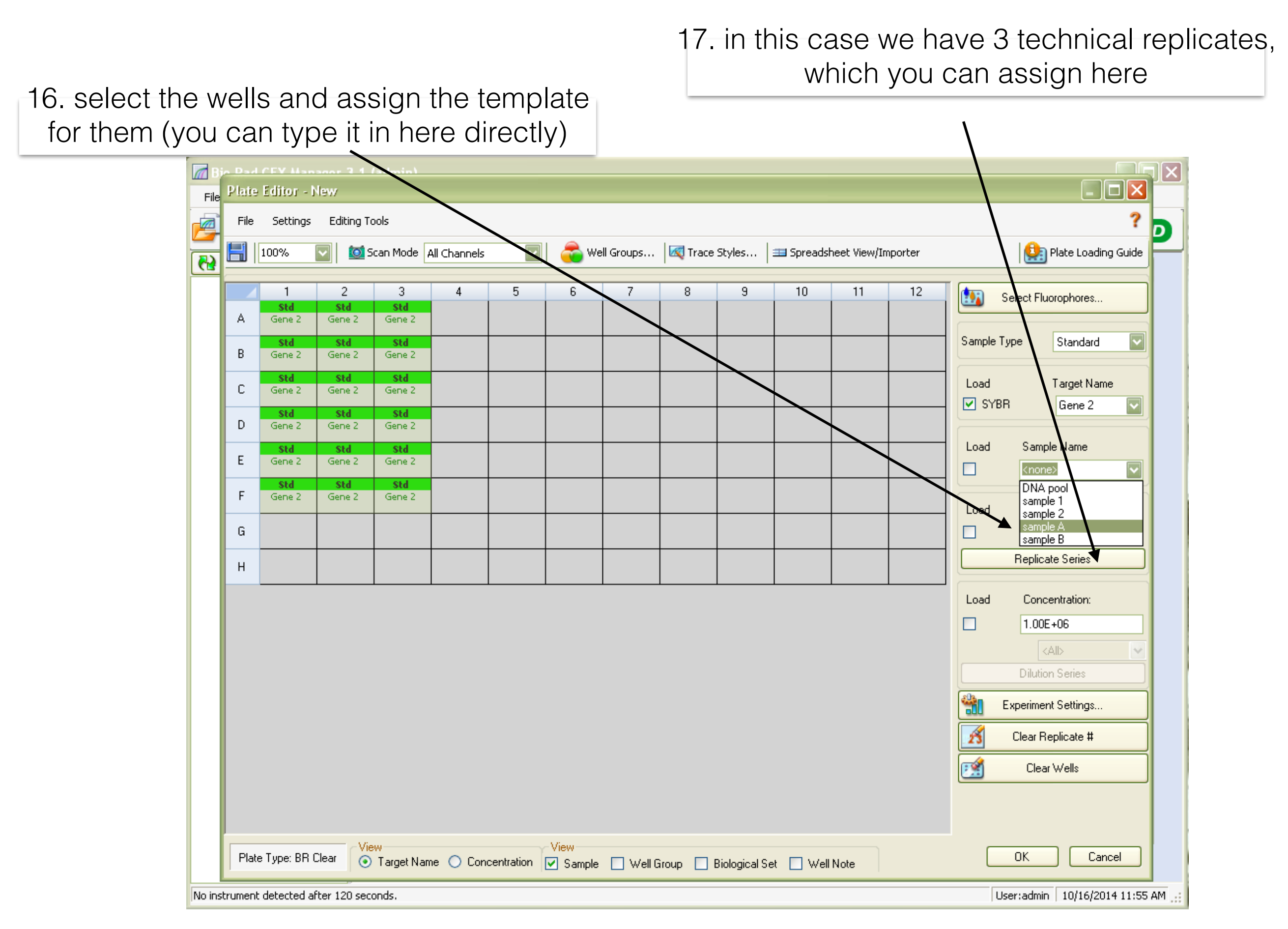

18. in dilution series you can type in initial concentration (for primer efficiency use a random number) and the dilutions factor. and click on Apply

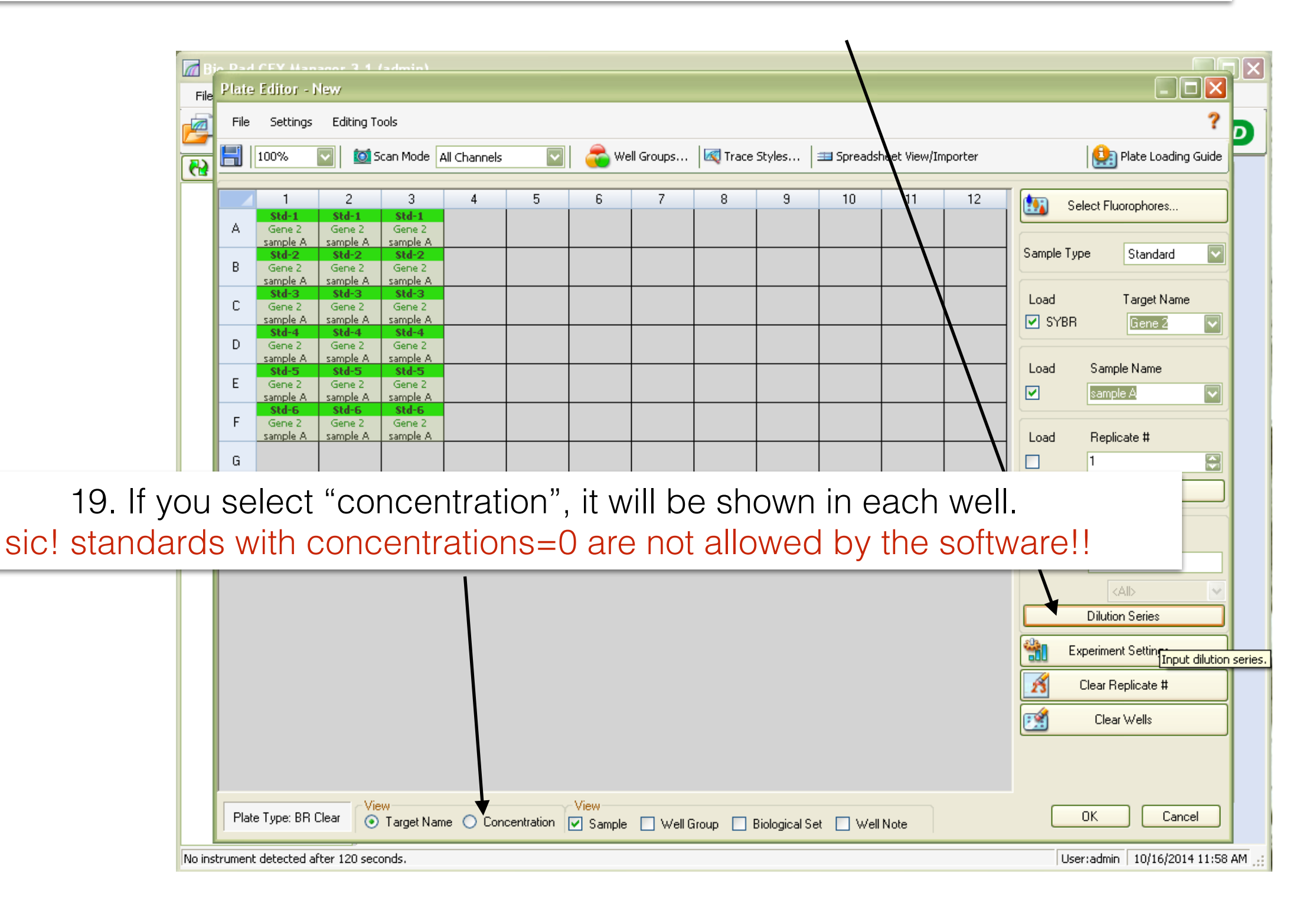

20. in the settings you can define what units you are going to use for your standards

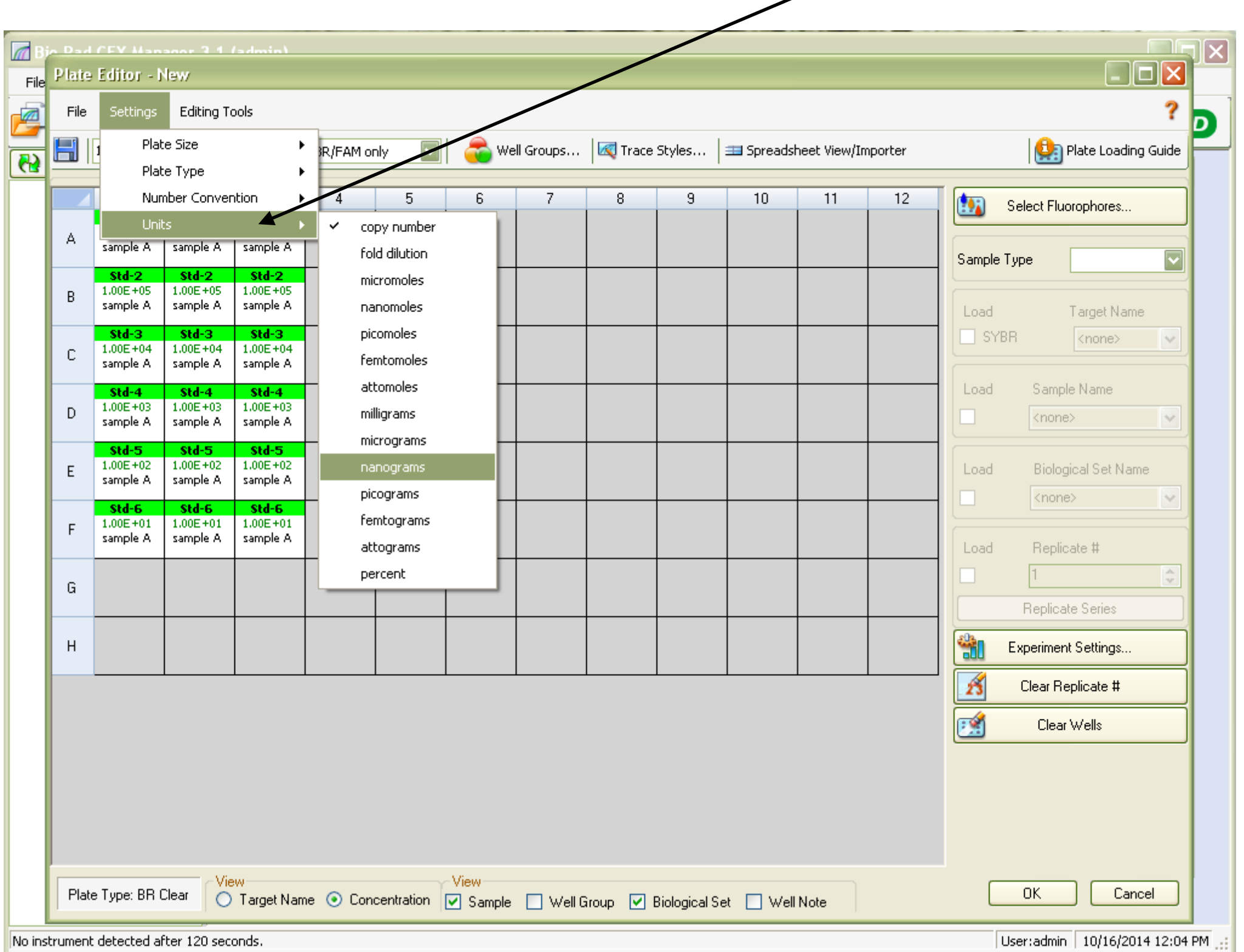

21. open the lid, place your plate on the thermoblock , close the lid and start run

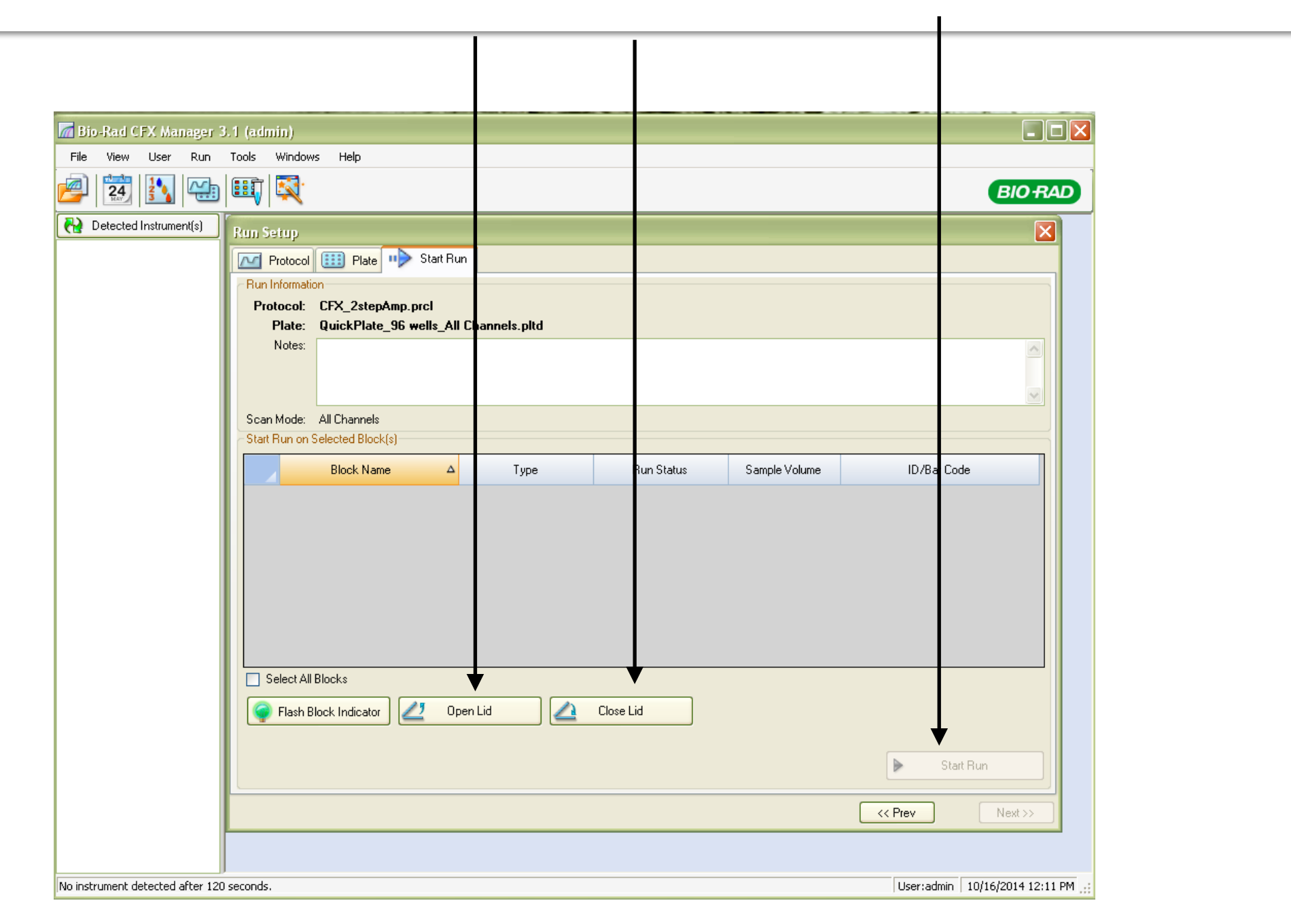

please make sure, that you have spun down your plate before running the reaction.

1. open your file ( you can also drag and drop it into the software window)

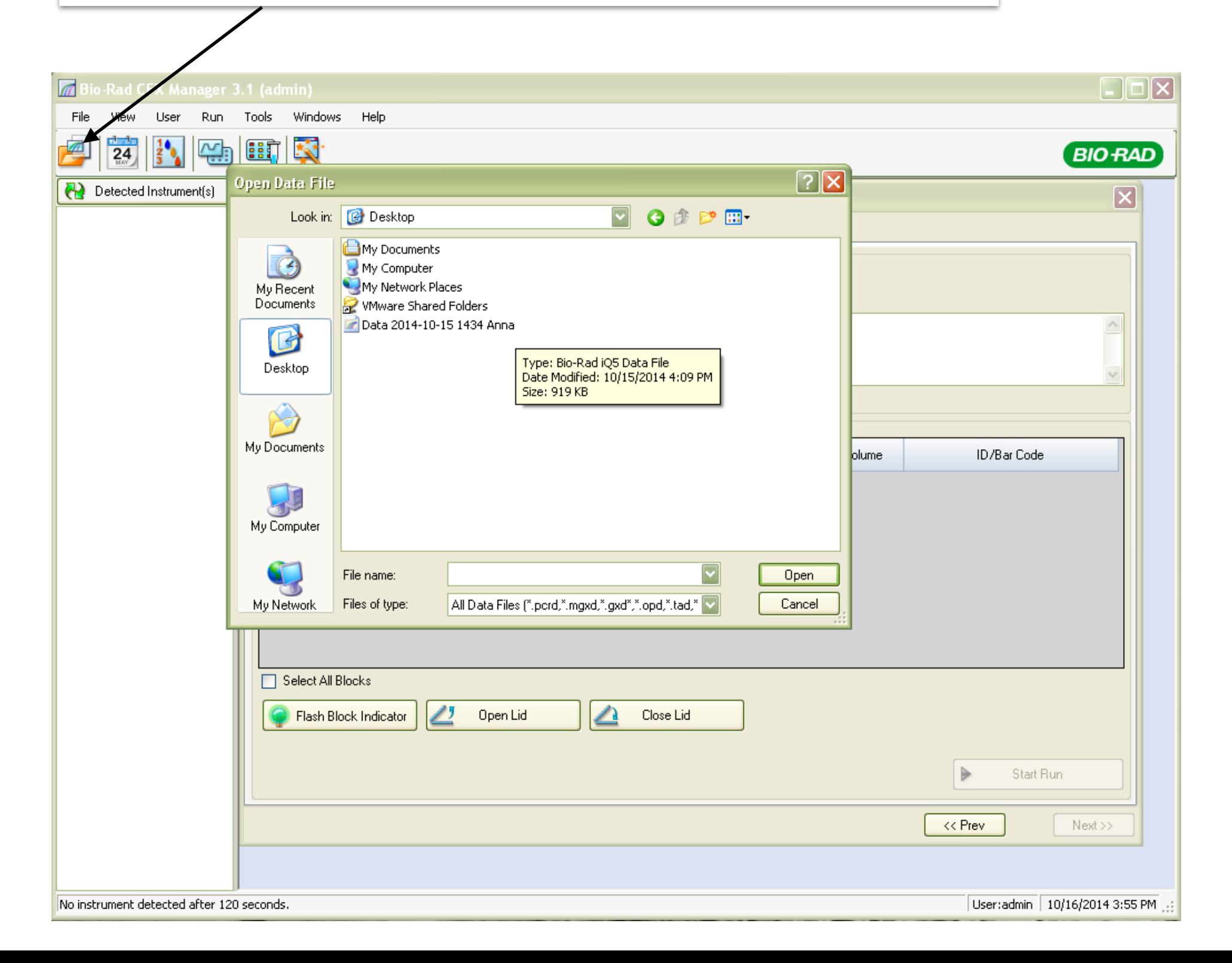

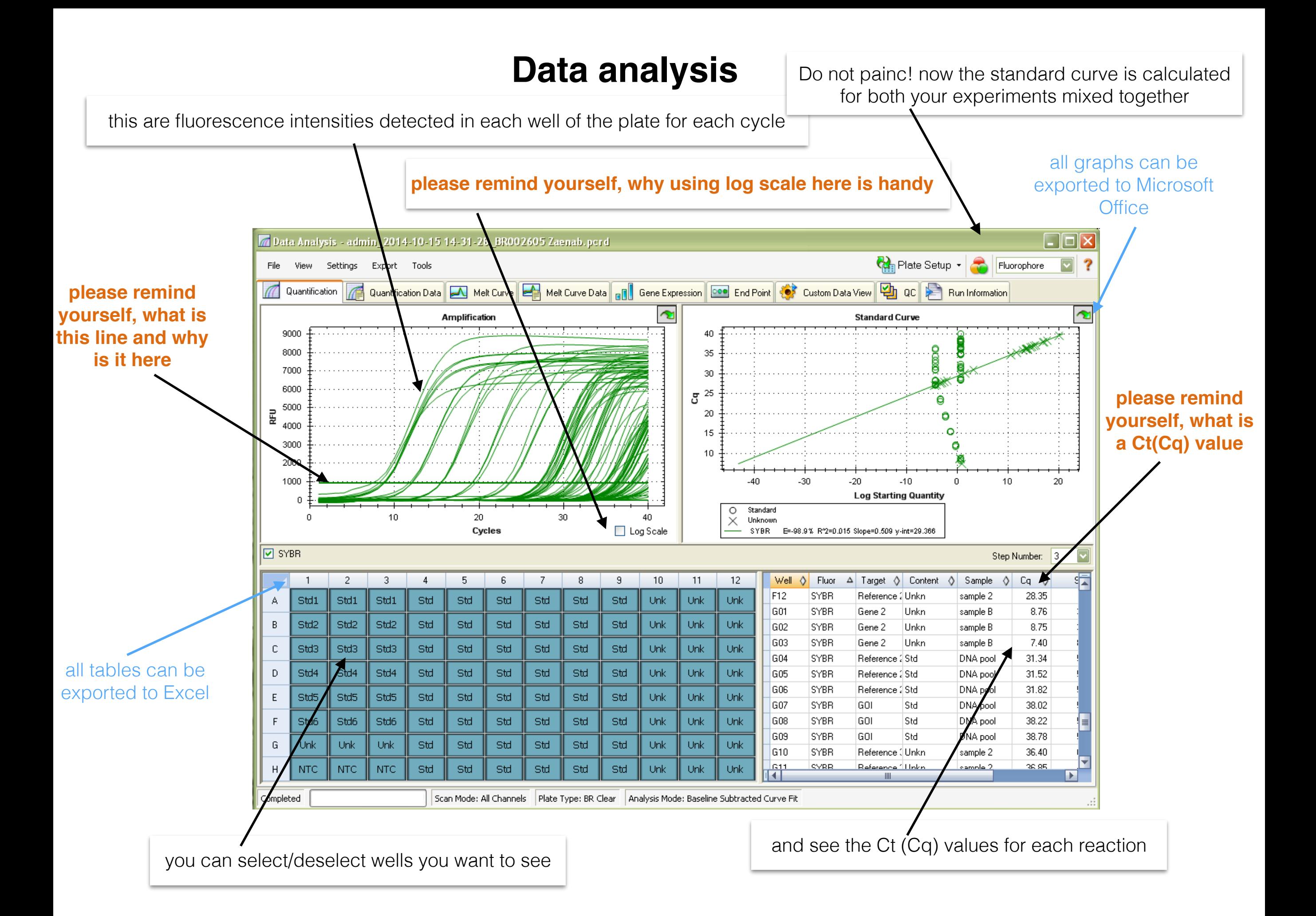

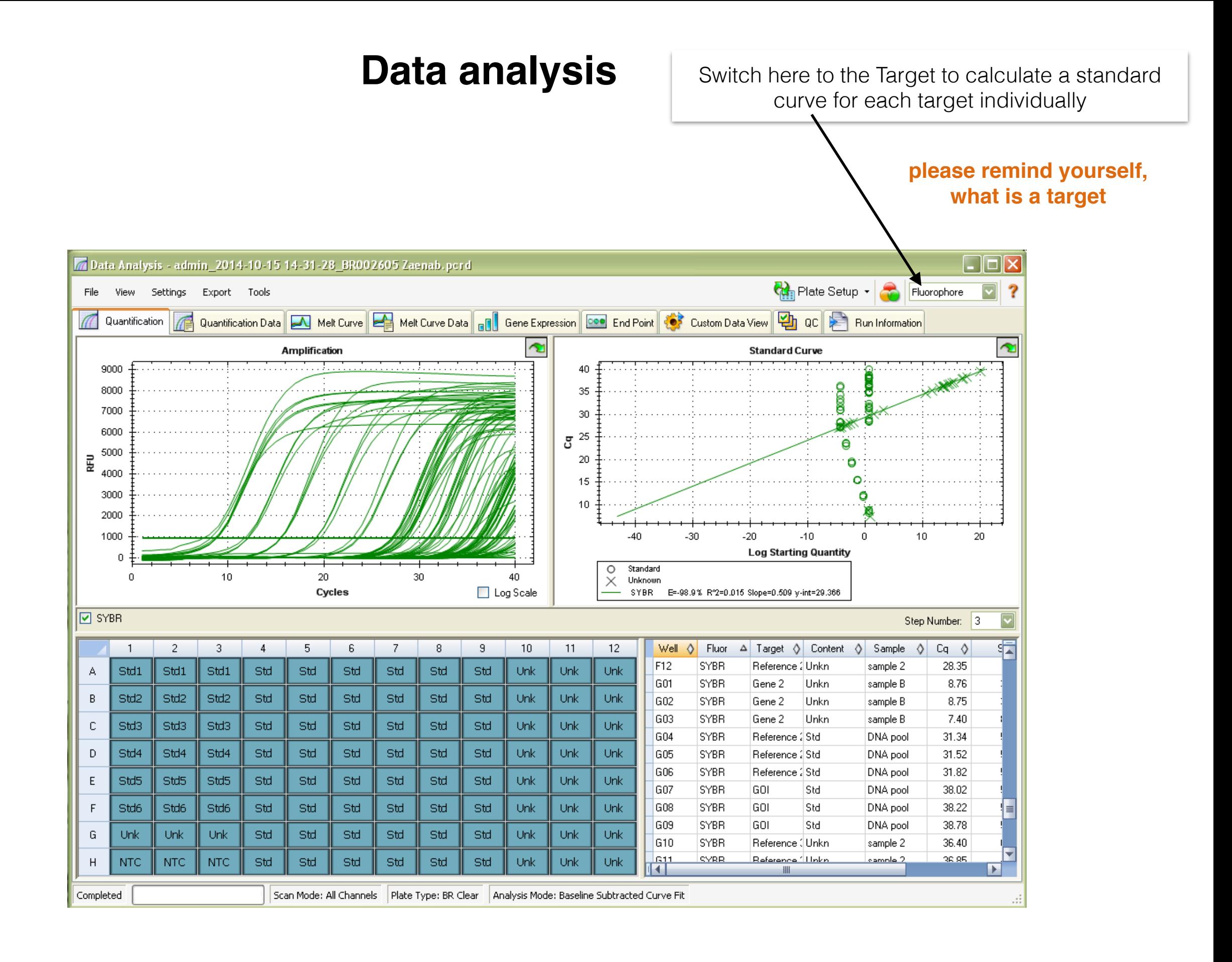

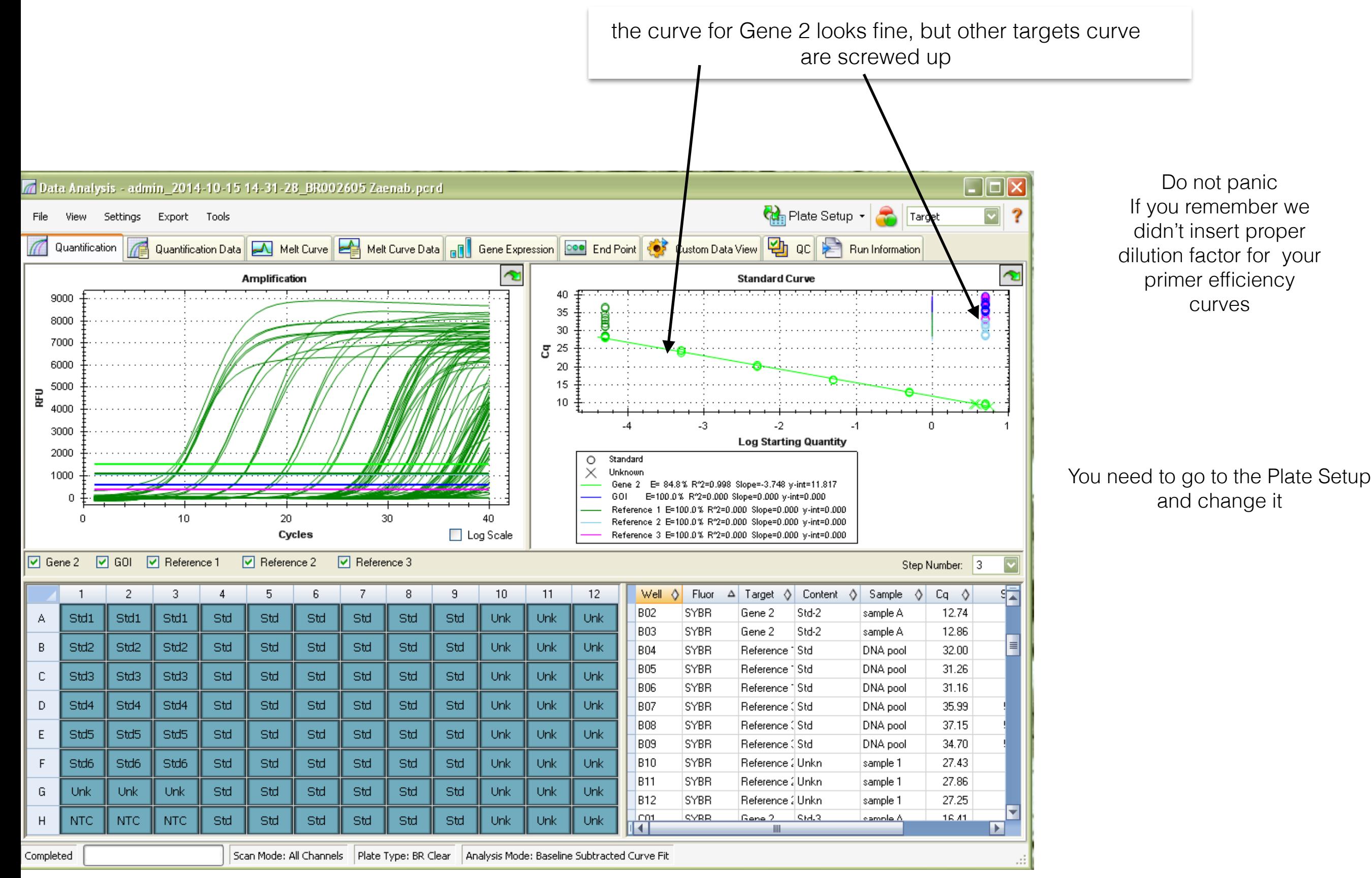

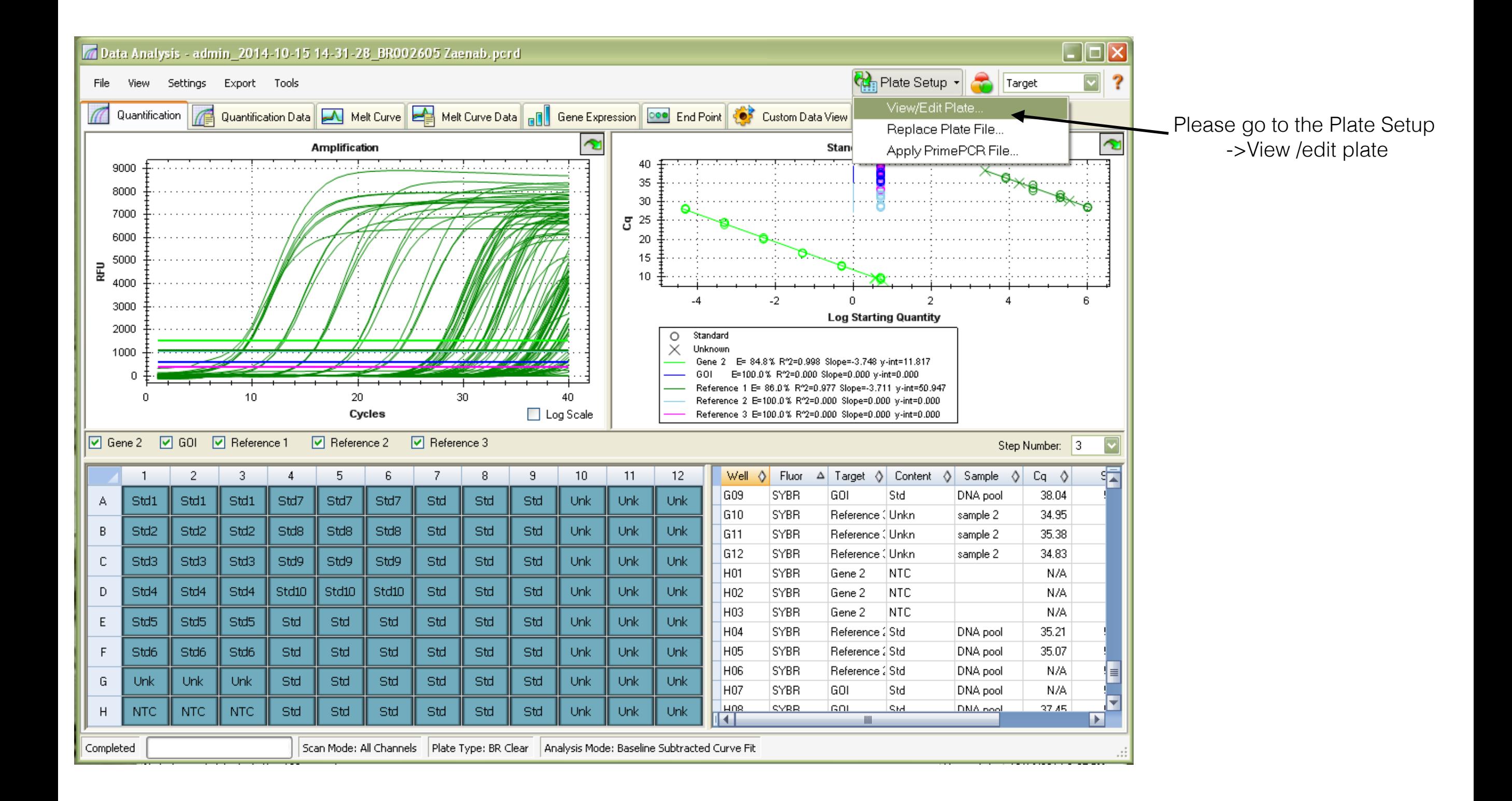

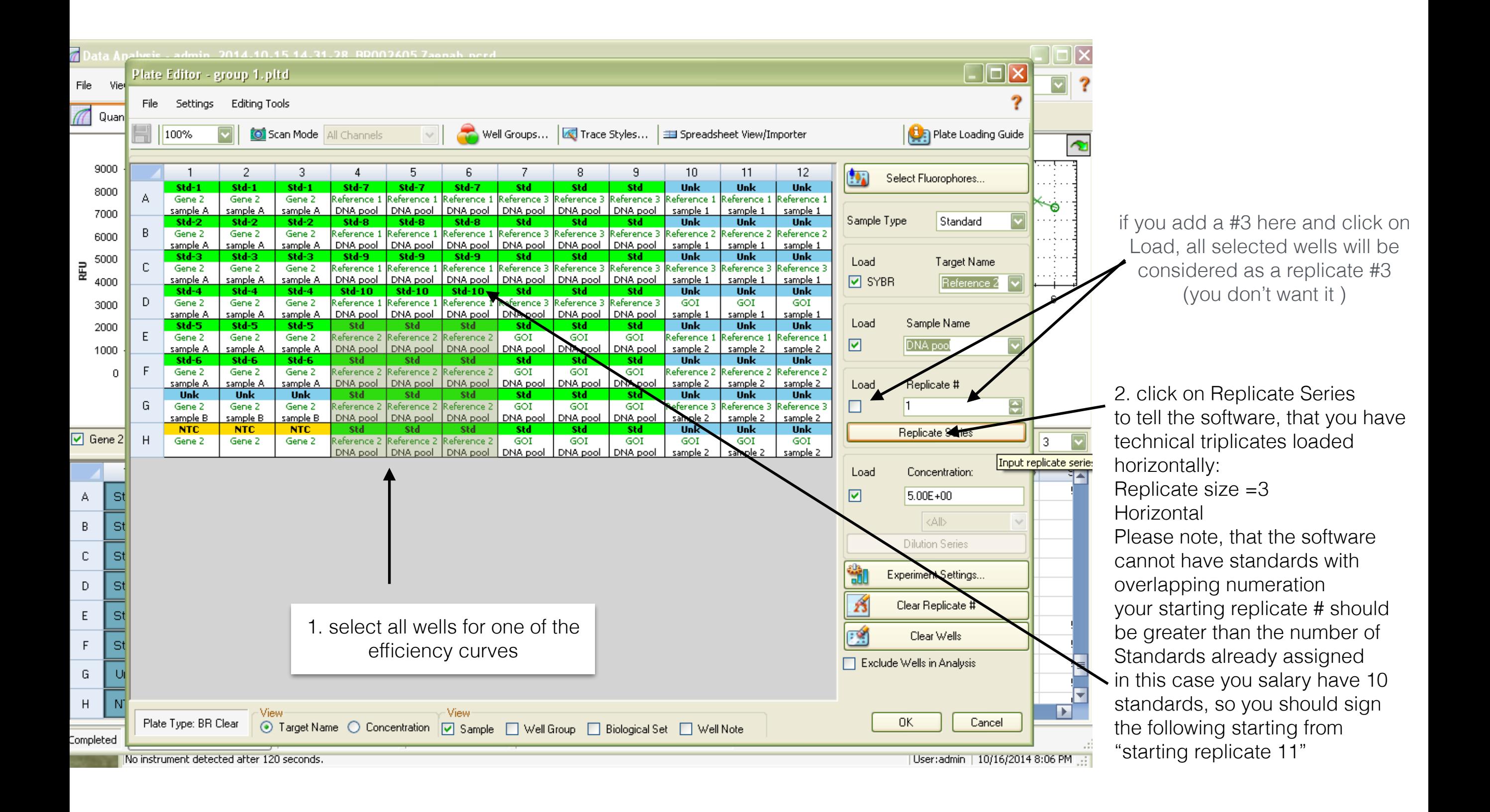

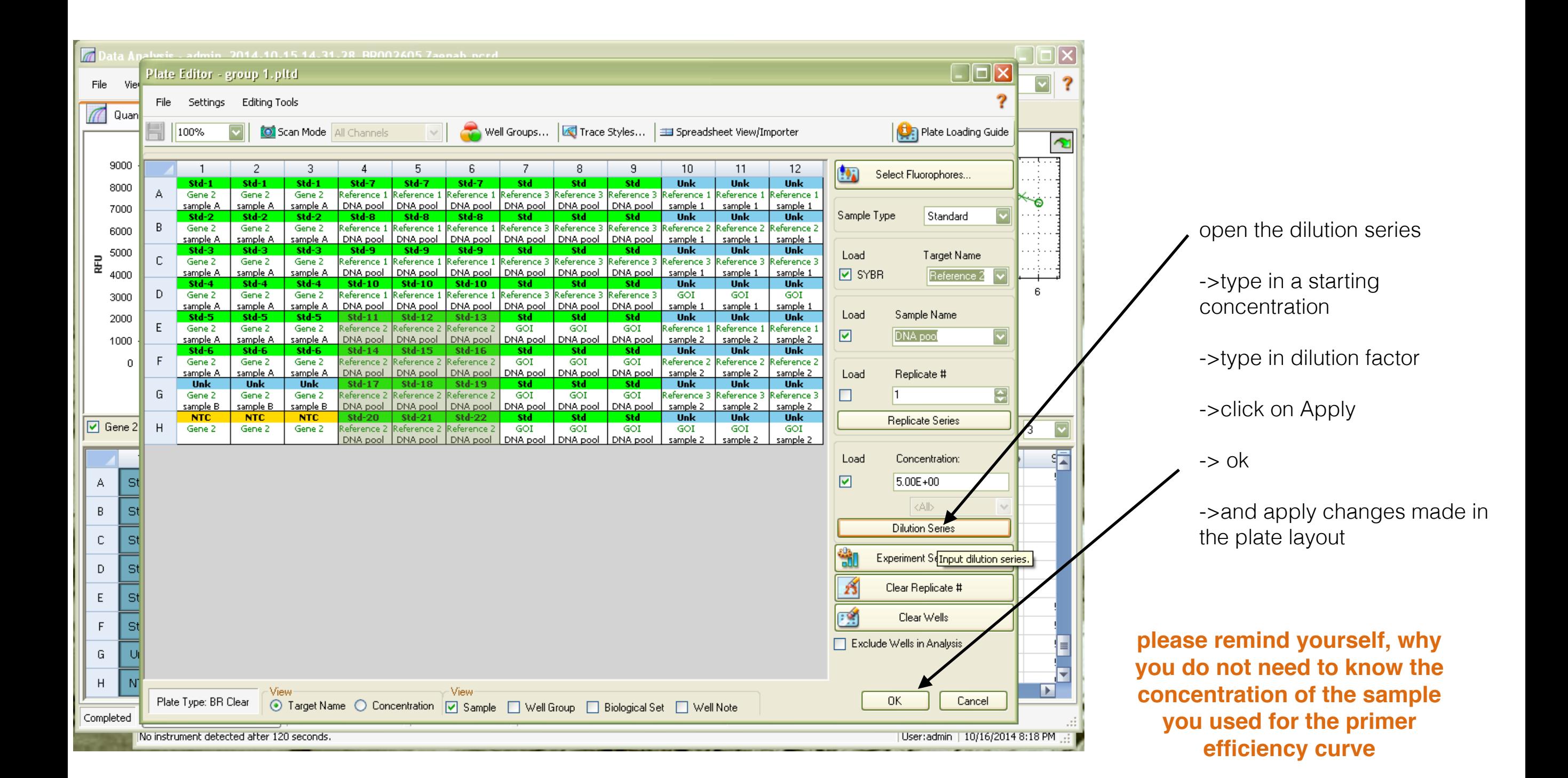

go to the quantification data to see more information, you can sort the whole table be clicking on the small arrows in the header row. For example you can sort all data according to the target name

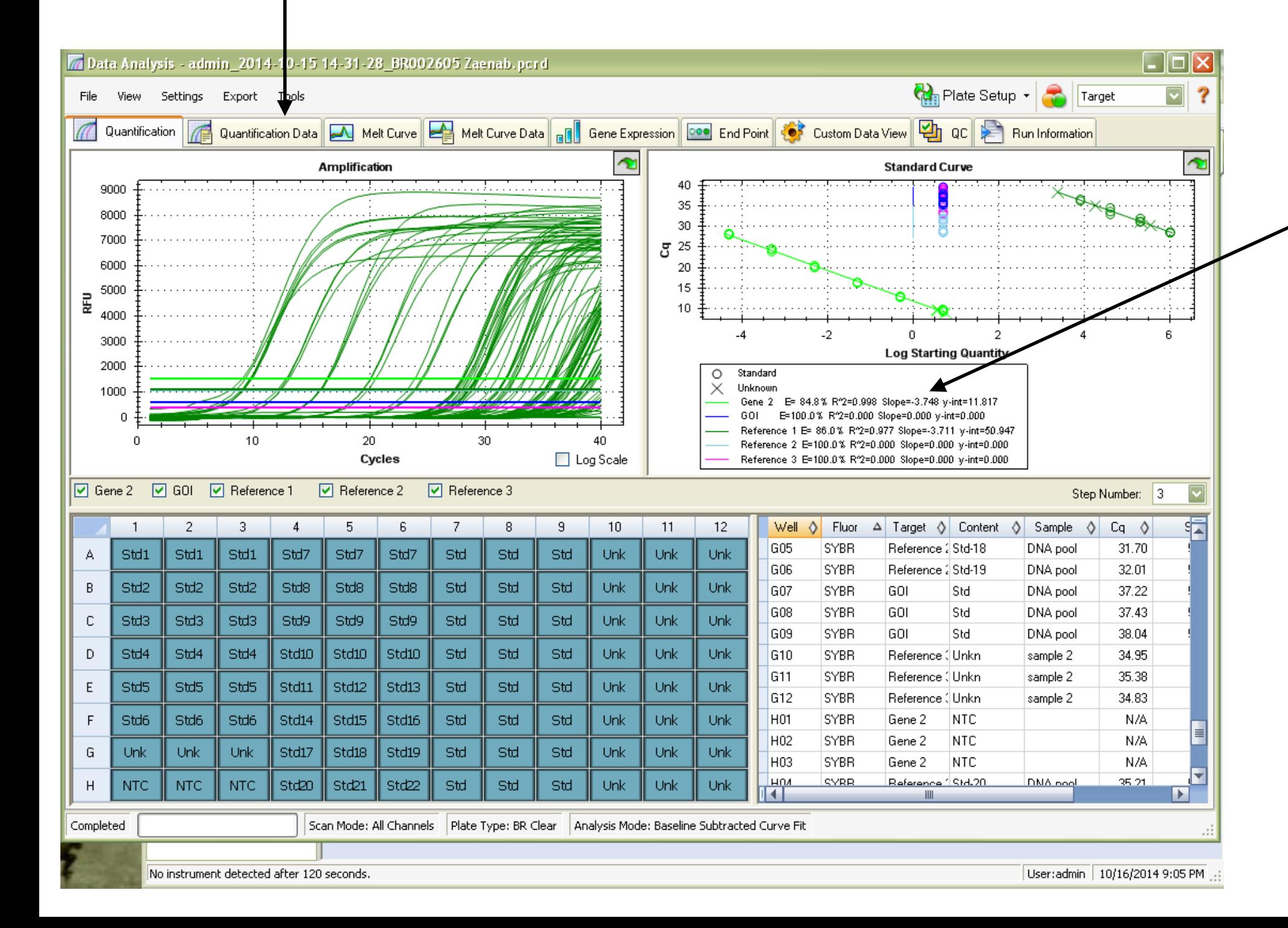

on the graph you will see the standard curve, Efficiency, R2, slope and y intercept values

**please remind yourself, what are the desired and what are the allowed values for Efficiency and R2**

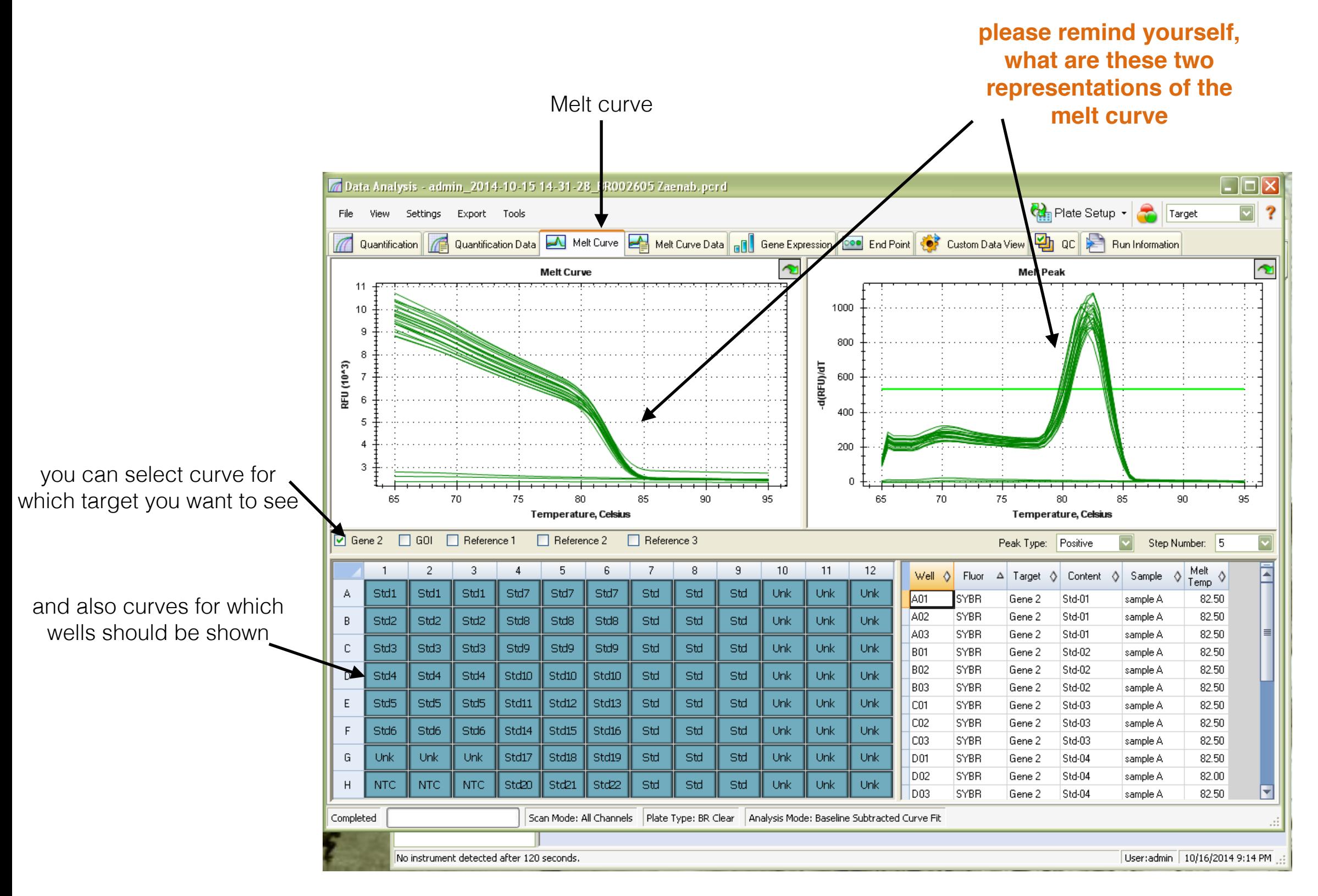

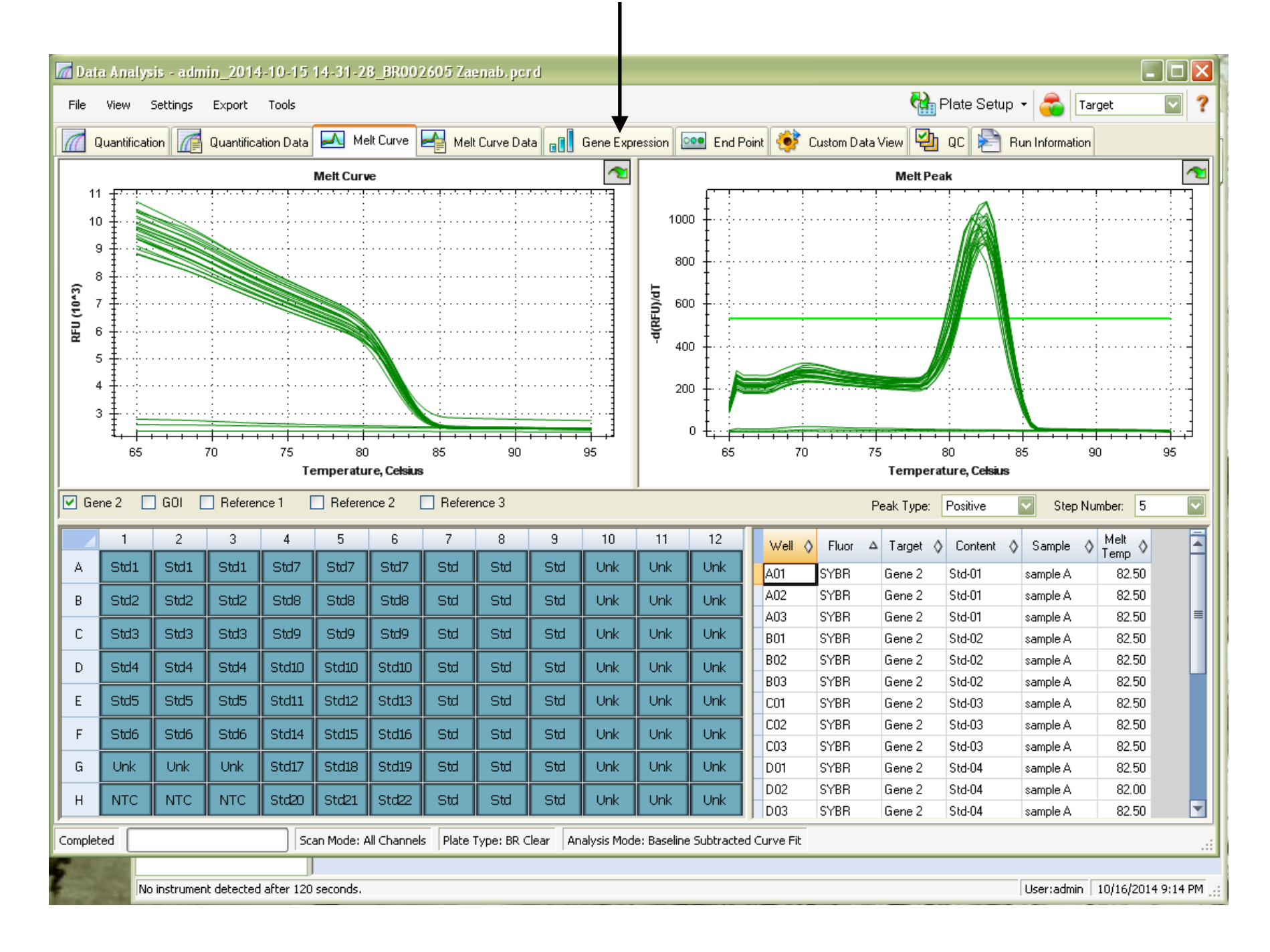

#### Here you run Relative qPCR analysis

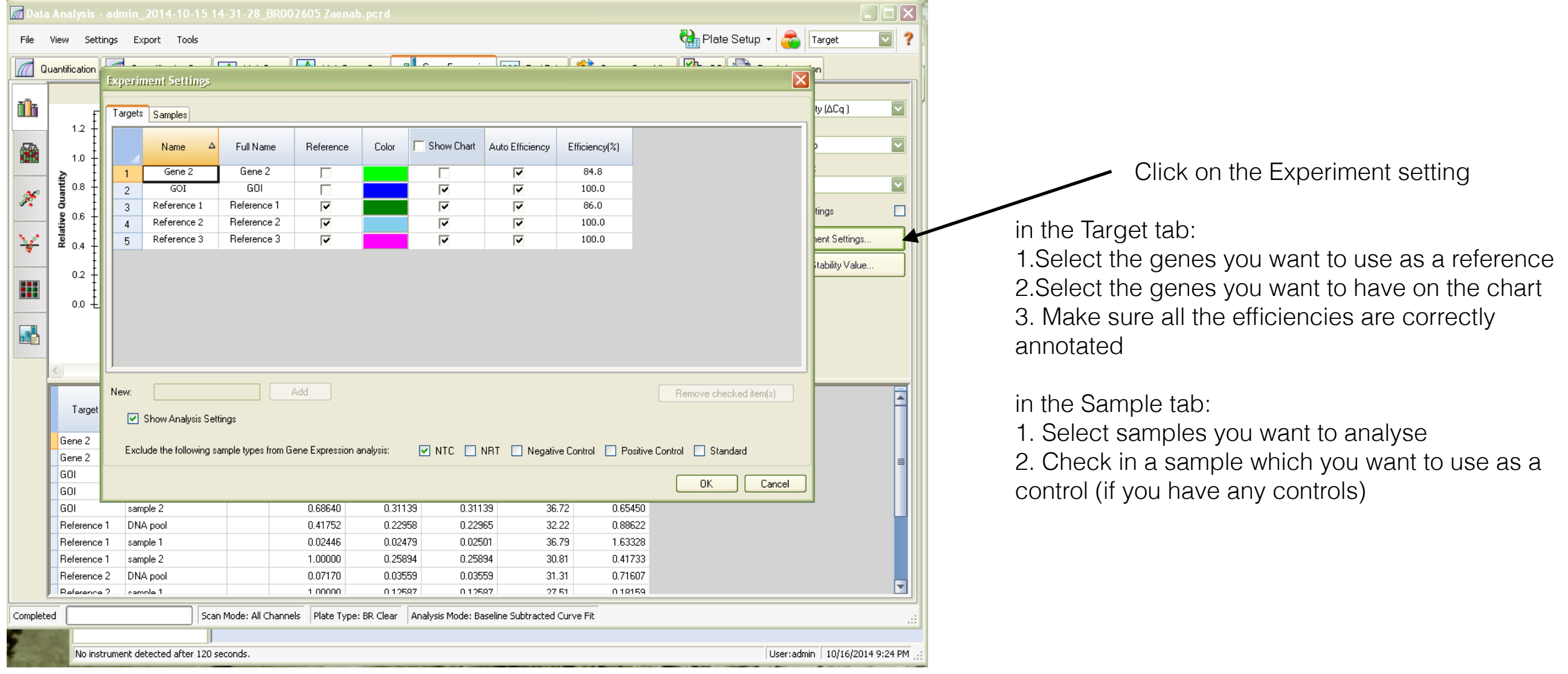

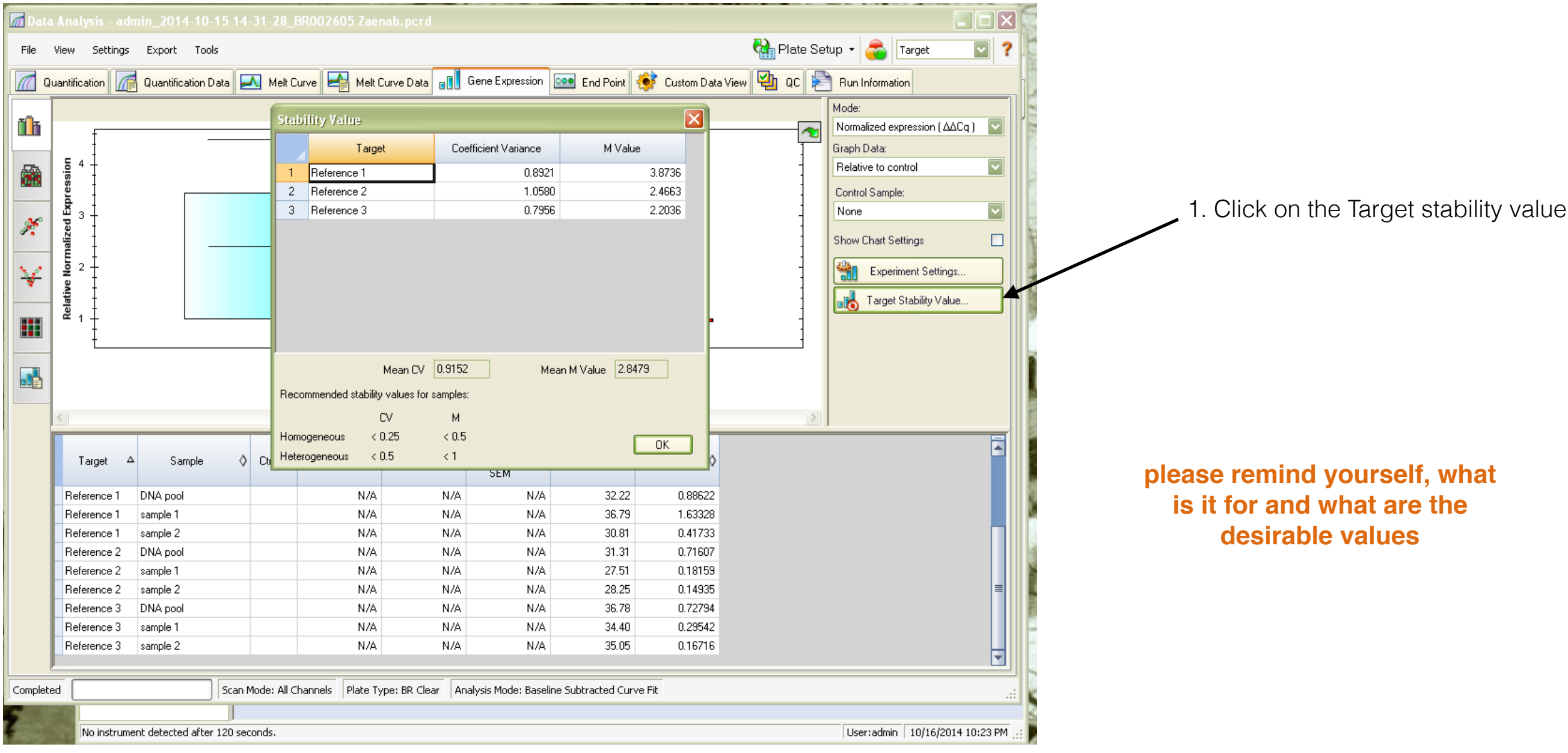

2. adjust your selections in the Experiment Settings based on the M values you get